# Konfigurieren des Verzeichnisanschlusses zum weichen Löschen von Benutzern in der Trockenausführung J.

# Inhalt

**Einleitung** Voraussetzungen Anforderungen Verwendete Komponenten **Hintergrund** Benutzer aus Active Directory entfernen Öffnen Sie Active Directory-Benutzer und -Computer. PowerShell verwenden Verwenden des Directory Connectors zum Aktualisieren des WebEx Control Hub Durchführen einer Synchronisierungsaufgabe zum Ändern des synchronisierten Benutzers in einen sanft gelöschten Benutzer Durchführen einer Synchronisierungsaufgabe zum Auslösen des Hard Delete für den Benutzer Referenzen

# **Einleitung**

In diesem Dokument wird die Erweiterung von Directory Connector Version 3.7.3 beschrieben, mit der Benutzer unter Dry Run-Berichten angezeigt werden können, die nicht sofort gelöscht werden.

# Voraussetzungen

### Anforderungen

- Microsoft Windows Server 2003, 2008R2, 2012, 2012R2, 2016, 2019
- Sie müssen mindestens Version 3.7.3000 von Cisco Directory Connector verwenden.

#### Verwendete Komponenten

- Microsoft Windows Server 2019
- Cisco WebEx Directory Connector 3.7.3000

Die Informationen in diesem Dokument beziehen sich auf Geräte in einer speziell eingerichteten Testumgebung. Alle Geräte, die in diesem Dokument benutzt wurden, begannen mit einer gelöschten (Nichterfüllungs) Konfiguration. Wenn Ihr Netzwerk in Betrieb ist, stellen Sie sicher, dass Sie die möglichen Auswirkungen aller Befehle verstehen.

# **Hintergrund**

In diesem Artikel wird erläutert, wie Sie Benutzer aus dem Active Directory löschen, um sie als Soft-Delete-Benutzer zu markieren, und sie mithilfe des Berichts "Dry Run" bei der nächsten Synchronisierung mit Directory Connector direkt aus der WebEx Cloud löschen. Der WebEx Administrator kann nun das Löschen von Benutzern bei der nächsten Synchronisierung durch Auswahl von Teilbenutzern oder allen Benutzern erzwingen.

Ein Administrator kann einen Benutzer aus dem Active Directory löschen, und der Benutzer wird in WebEx Cloud nach der Synchronisierung als Soft-Delete markiert. Soft-Delete-Benutzer werden nach 7 Tagen gelöscht. Während der 7-tägigen Softdelete-Phase kann der Administrator keinen neuen Benutzer mit derselben E-Mail-Adresse hinzufügen.

In der Vergangenheit hat der Administrator, der den Softdelete-Benutzer vollständig aus der WebEx Cloud löschen musste, ein TAC-Ticket geöffnet, um mit dem Technikerteam zusammenzuarbeiten und den neuen Benutzer dann über die Synchronisierungsaufgabe hinzuzufügen.

Mit dieser Erweiterung kann der WebEx Administrator nun die Löschung dieser Benutzer bei der nächsten Synchronisierungsaufgabe dauerhaft erzwingen, indem er Teilbenutzer oder alle Benutzer auswählt, ohne das Cisco TAC einbeziehen zu müssen.

### Benutzer aus Active Directory entfernen

In diesem Beispiel wird der aktive (verifizierte) Benutzer mit der UUID 108cf4e8-150c-4e60-8a92- 594b9a25e65d gelöscht.

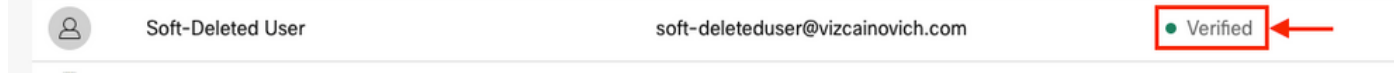

### Öffnen Sie Active Directory-Benutzer und -Computer.

Navigieren Sie in Windows Server zu **Server Manager** > **Local Serve**r > **TASKS** > **Active Directory Users and Computers**.

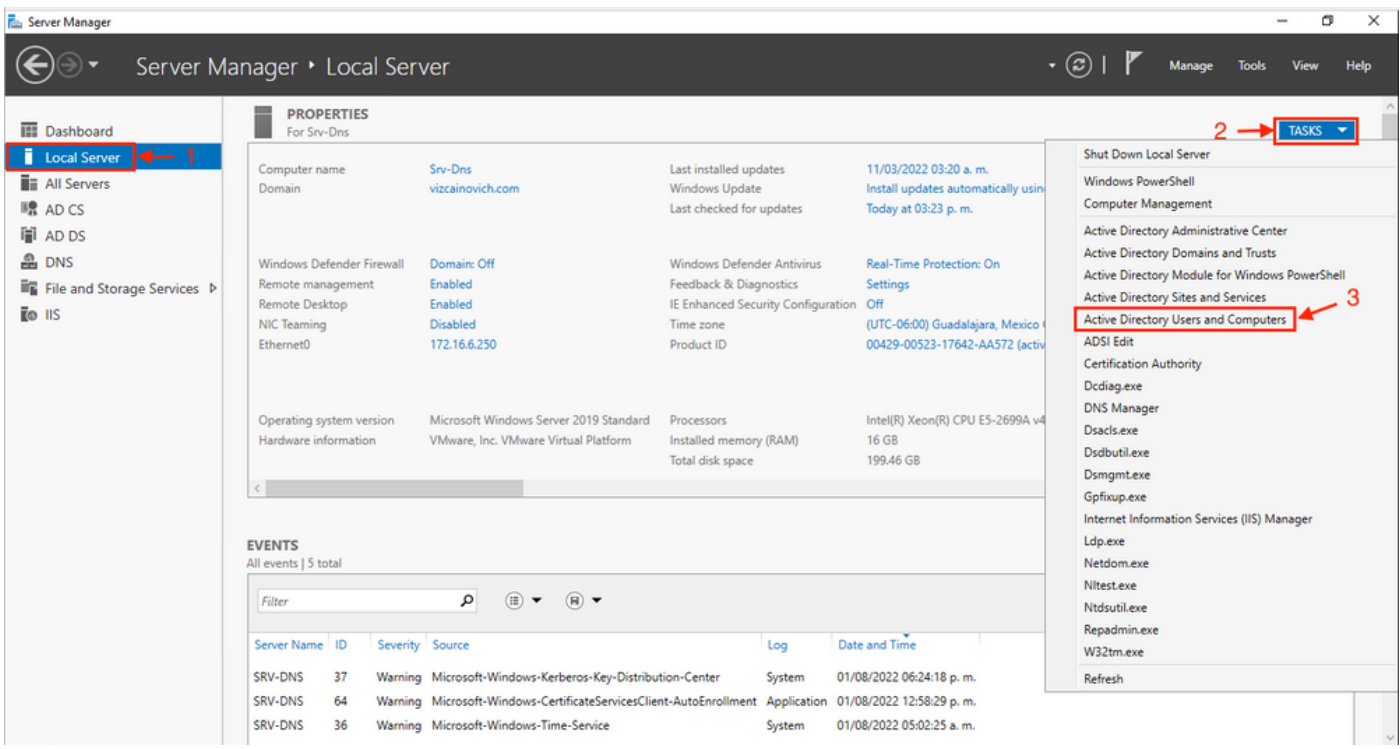

Suchen Sie den gewünschten Benutzer, der aus der spezifischen Organisationseinheit (OU) gelöscht werden soll, wählen Sie den Benutzer aus, und klicken Sie in der Aktionsleiste auf Löschen.

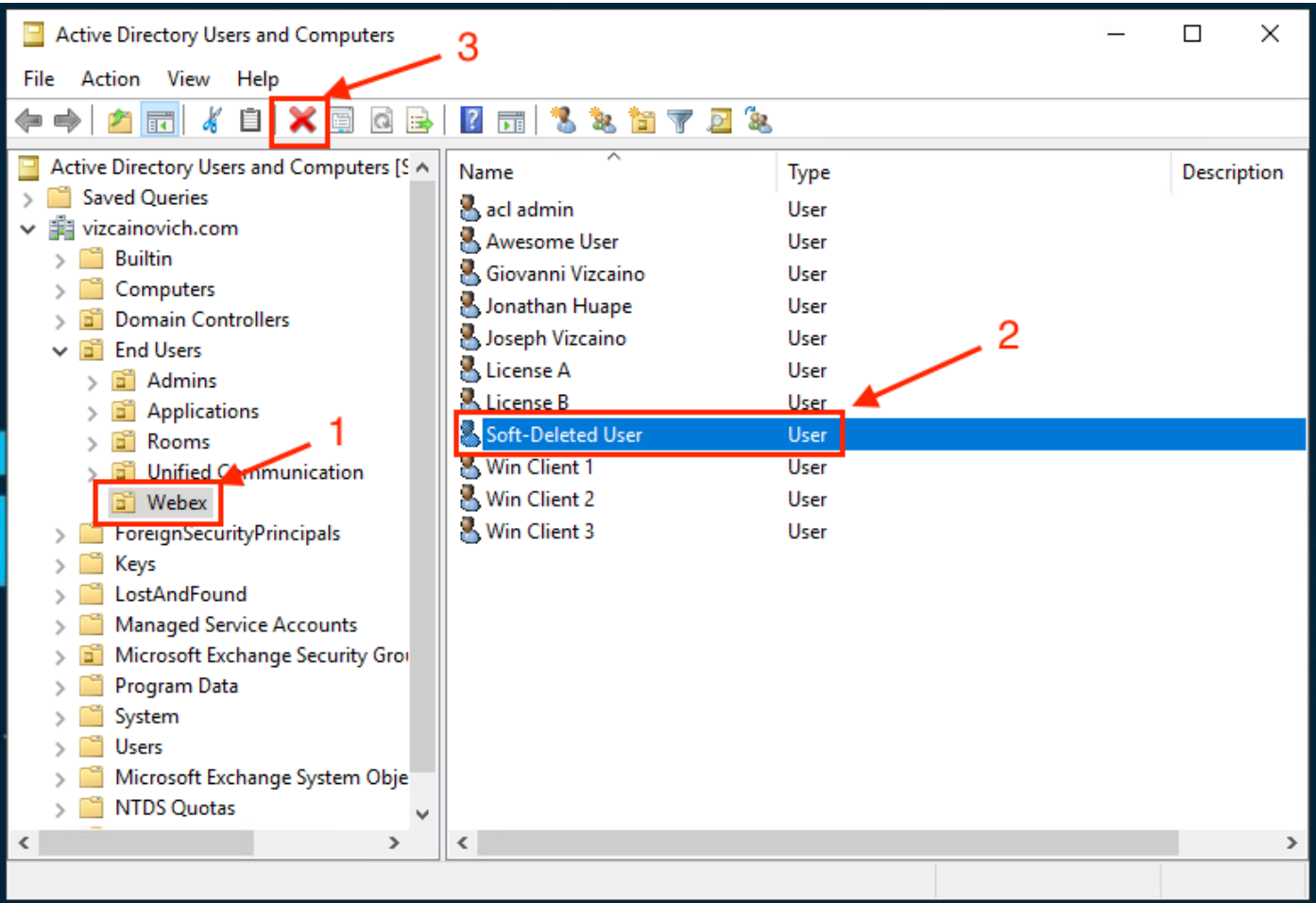

Bestätigen Sie den Löschvorgang.

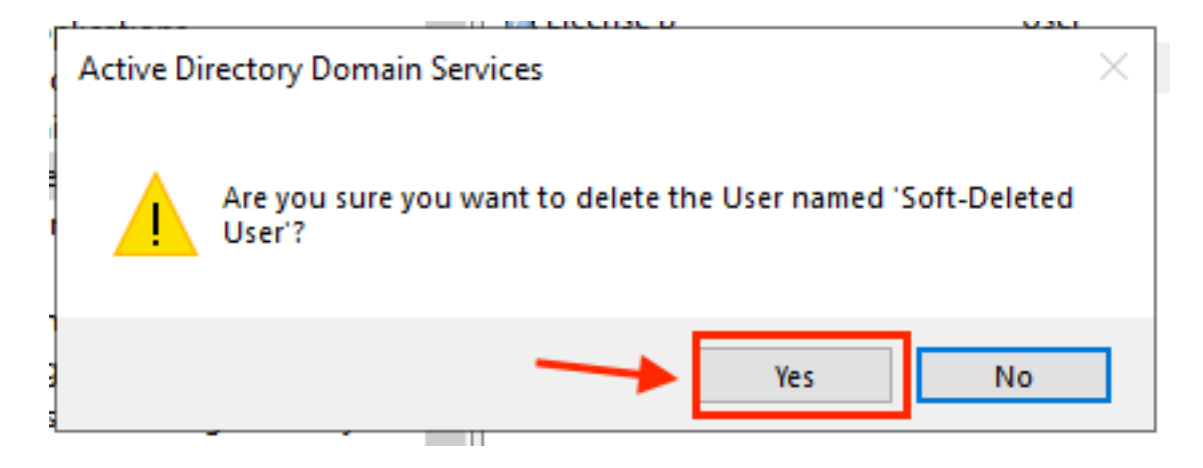

### PowerShell verwenden

Benutzerobjekte können mit dem PowerShell-Cmdlet aus einer Active Directory-Domäne entfernt werden.

#### **Remove-ADUser**

Dieses Cmdlet ist Teil des ActiveDirectory-Moduls für Windows PowerShell, das vorinstalliert und mit dem folgenden Befehl in die PowerShell-Sitzung importiert werden muss:

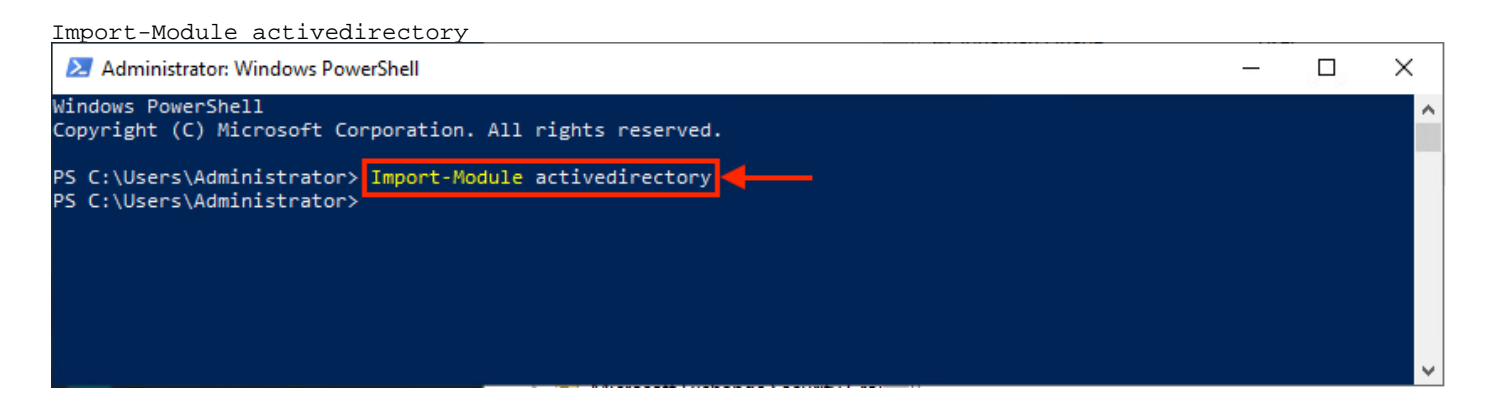

Sie können einen Benutzer mit dem Benutzernamen auf verschiedene Weise löschen, indem Sie Folgendes auswählen: Distinguished Name (DN), GUID, Security Identifier (SID) oder SAM-Kontoname. Um den Benutzer mit dem Benutzernamen zu entfernen, führen Sie den folgenden Befehl aus:

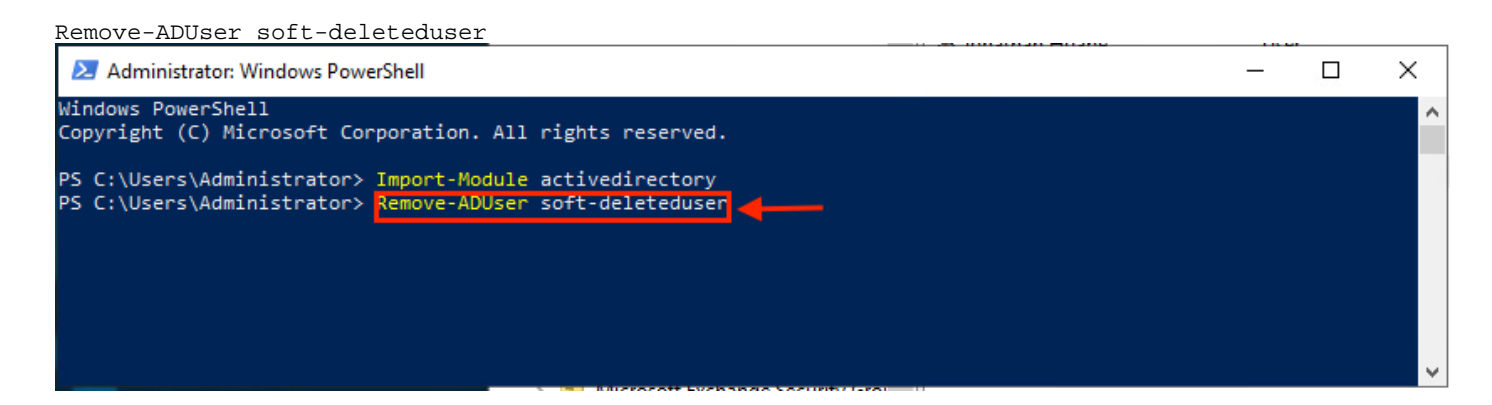

Sie werden aufgefordert, das Entfernen des Benutzerobjekts aus der Domäne zu bestätigen. Um einen Benutzer zu löschen, drücken Sie **Y** und drücken Sie **Enter** wichtigste.

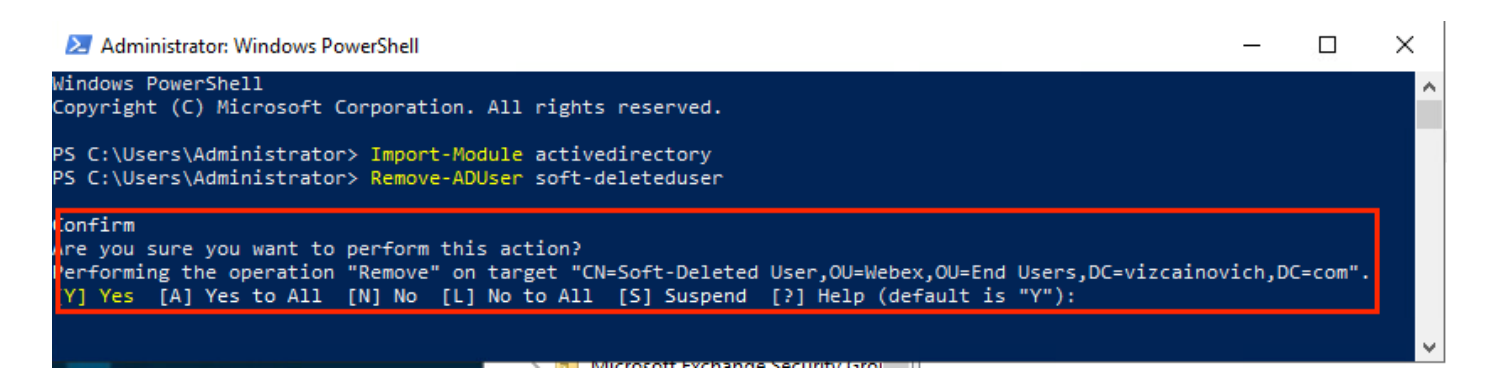

Um den AD-Benutzer ohne Bestätigungsaufforderung zu entfernen, fügen Sie **-Confirm:\$False** am Ende des Befehls:

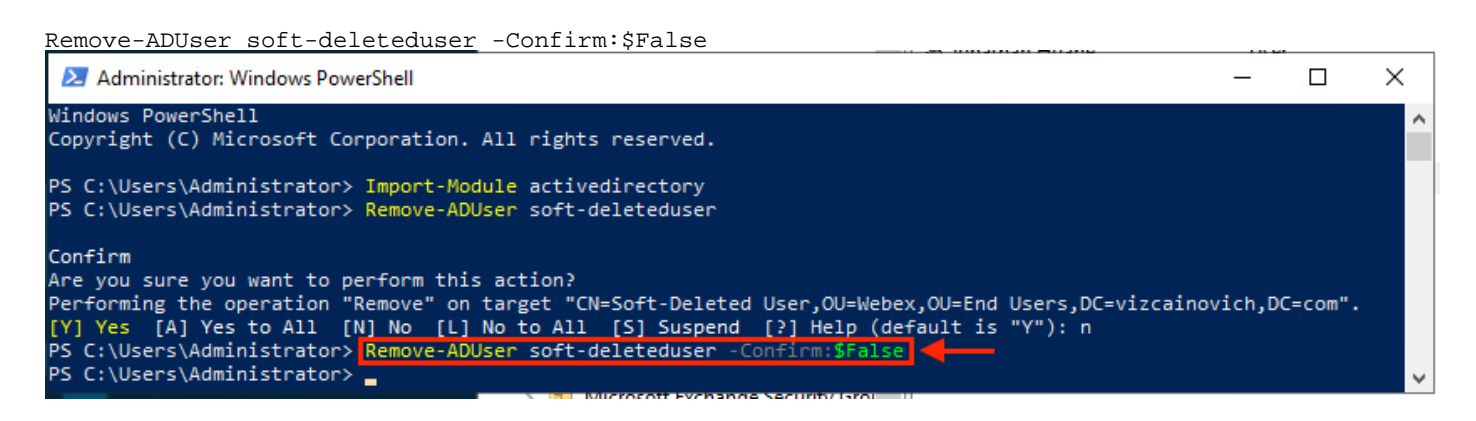

Der Benutzer wurde erfolgreich aus Active Directory gelöscht.

### Verwenden des Directory Connectors zum Aktualisieren des WebEx Control Hub

### Durchführen einer Synchronisierungsaufgabe zum Ändern des synchronisierten Benutzers in einen sanft gelöschten Benutzer

Führen Sie in Cisco Directory Connector einen Trockenlauf aus, um zu überprüfen, ob der Benutzer gelöscht wurde.

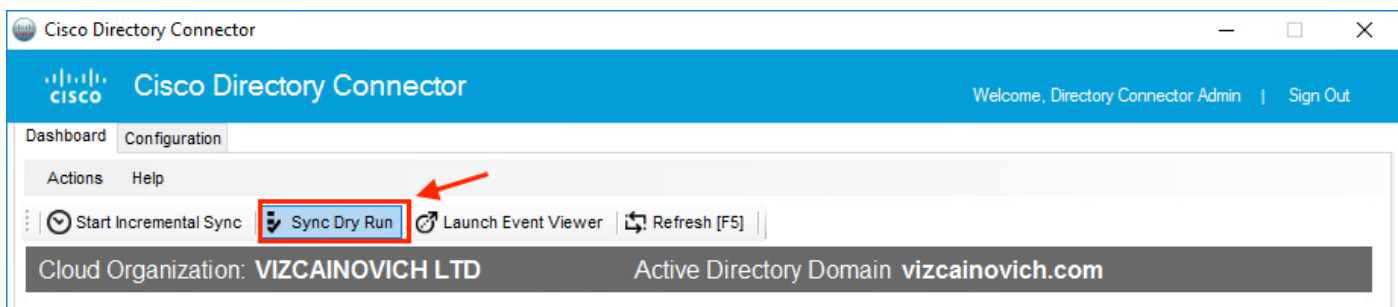

Aus dem generierten Dry Run-Bericht liegen dem Benutzer keine Informationen zum Distinguished Name vor, d. h. der Benutzer ist nicht mehr in Active Directory<sup>2</sup> vorhanden und muss bei der nächsten Synchronisierung aus WebEx Cloud<sup>3</sup> gelöscht werden.

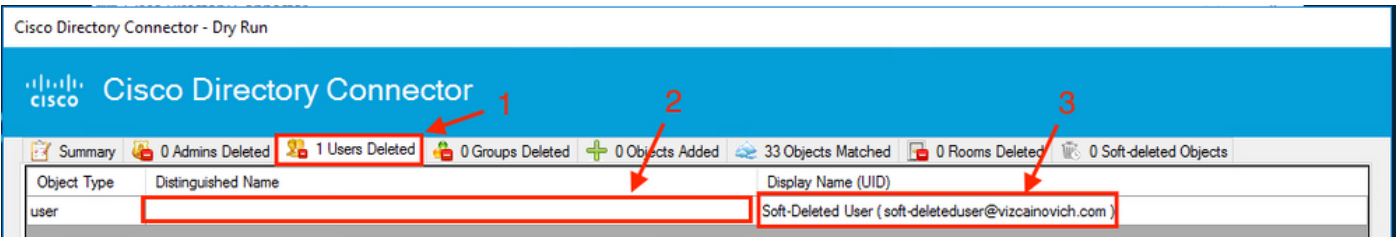

Führen Sie einen inkrementellen Synchronisierungstask aus, um zu überprüfen, ob der Benutzer vom WebEx Control Hub in den Status Inaktiv geändert wurde.

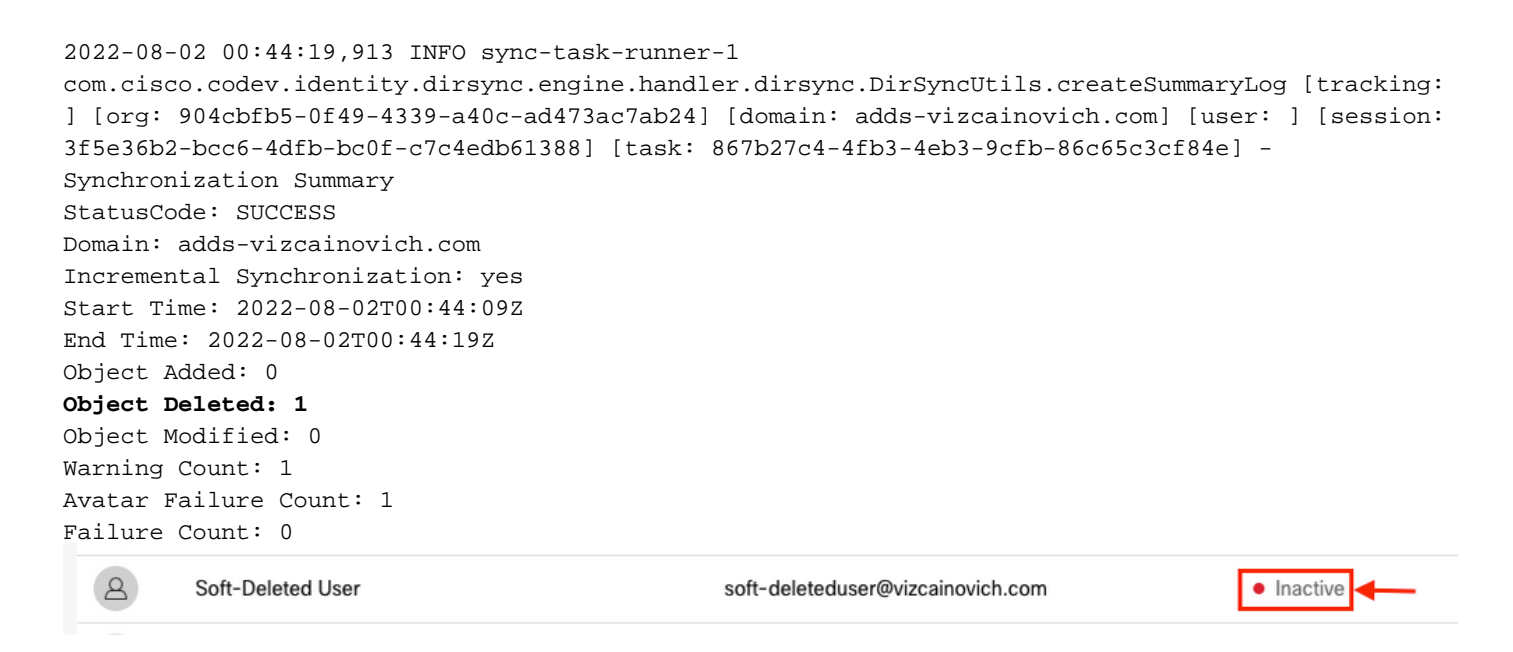

### Durchführen einer Synchronisierungsaufgabe zum Auslösen des Hard Delete für den Benutzer

Führen Sie über den Cisco Directory Connector eine Dry Run-Aufgabe aus, um die **Soft-deleted Objects** aus.

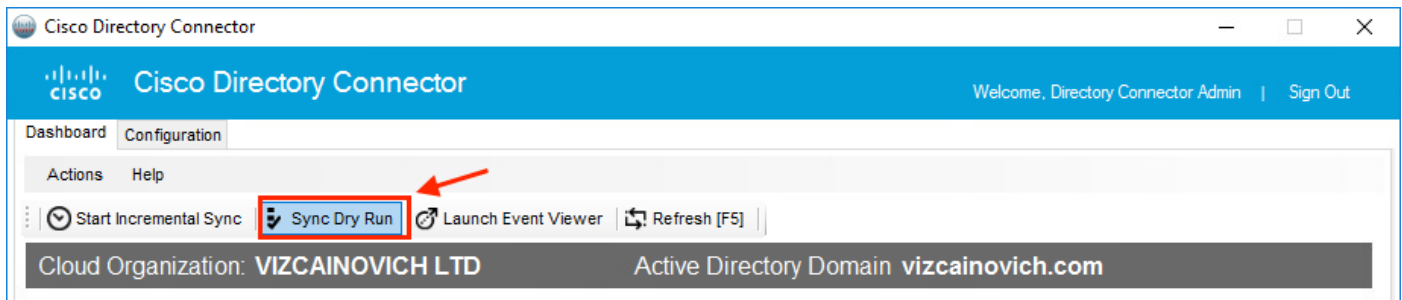

Aus dem generierten Trockenlaufbericht wird der Benutzer jetzt im **Soft-deleted Objects** aus.

Um den Benutzer sofort zu löschen, kann der Administrator den Benutzer überprüfen, und der Benutzer wird bei der nächsten Synchronisierung gelöscht.

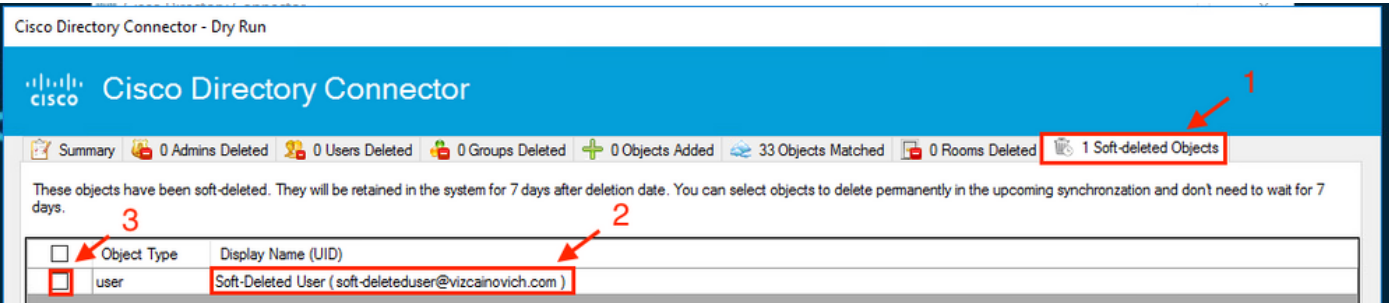

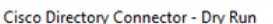

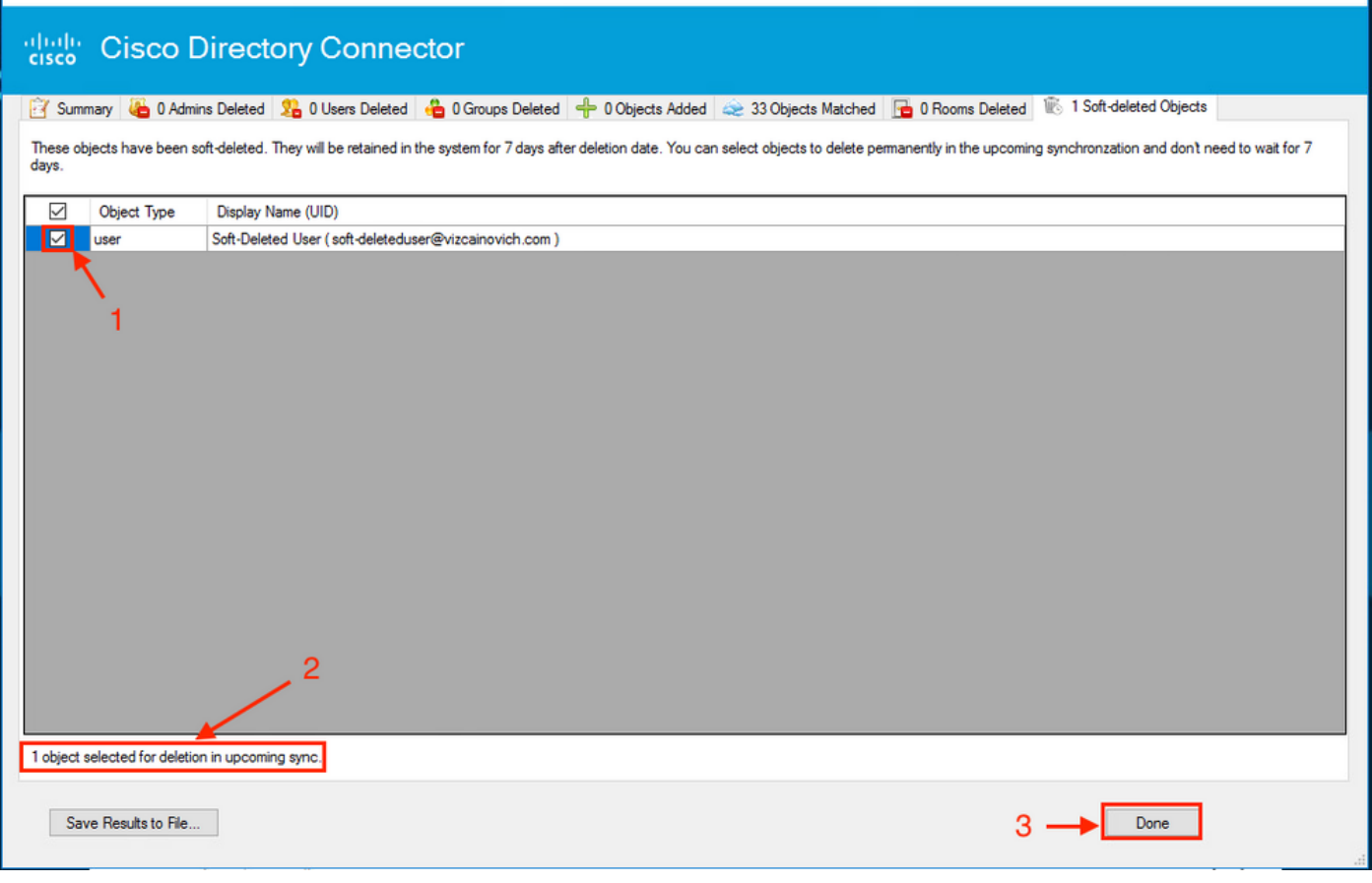

Führen Sie eine inkrementelle Synchronisierungsaufgabe aus, um zu überprüfen, ob der Benutzer erfolgreich aus der WebEx Cloud gelöscht wurde. Das bedeutet, dass der Benutzer nicht mehr im WebEx Control Hub vorhanden ist.

```
2022-08-02 01:20:04,313 INFO sync-task-runner-5
com.cisco.codev.identity.dirsync.engine.handler.dirsync.DirSyncUtils.createSummaryLog [tracking:
] [org: 904cbfb5-0f49-4339-a40c-ad473ac7ab24] [domain: adds-vizcainovich.com] [user: ] [session:
2abf8994-0fa0-4f7d-a56c-3b306b6a70a1] [task: 0eb43a7b-82b4-49dc-87fc-007476722f80] -
Synchronization Summary
StatusCode: SUCCESS
Domain: adds-vizcainovich.com
Incremental Synchronization: yes
Start Time: 2022-08-02T01:19:53Z
End Time: 2022-08-02T01:20:04Z
Object Added: 0
Object Deleted: 0
Object Modified: 0
Failure Count: 0
```
Soft-Deleted User

 $\Delta$ 

• Inactive

# Referenzen

[Benutzer dauerhaft löschen, nachdem sie weich gelöscht wurden](/content/en/us/td/docs/voice_ip_comm/cloudCollaboration/spark/hybridservices/directoryconnector/cmgt_b_directory-connector-guide-admins/cmgt_b_directory-connector-guide-admins_chapter_0111.html#Cisco_Task_in_List_GUI.dita_a381bc96-1d13-43fd-a554-8dcc30e0cab9)

[Versionshinweise für Directory Connector - Ankündigungen](https://help.webex.com/en-us/article/nqvsbmq/Directory-Connector-release-notes#reference_72C22D99950752F474FEF5B4400A86A9)

#### Informationen zu dieser Übersetzung

Cisco hat dieses Dokument maschinell übersetzen und von einem menschlichen Übersetzer editieren und korrigieren lassen, um unseren Benutzern auf der ganzen Welt Support-Inhalte in ihrer eigenen Sprache zu bieten. Bitte beachten Sie, dass selbst die beste maschinelle Übersetzung nicht so genau ist wie eine von einem professionellen Übersetzer angefertigte. Cisco Systems, Inc. übernimmt keine Haftung für die Richtigkeit dieser Übersetzungen und empfiehlt, immer das englische Originaldokument (siehe bereitgestellter Link) heranzuziehen.